## <span id="page-0-0"></span>**CleverGet Video Recorder Bedienungsanleitung**

Produkt-Seite[: http://www.cleverget.com/de/video-recorder/](http://www.cleverget.com/de/video-recorder/?guide) Download[: https://www.cleverget.com/de/downloads/cleverget.html](https://www.cleverget.com/de/downloads/cleverget.html?guide=cleverget-video-recorder) Anleitung: [https://www.cleverget.com/de/user-guide/video-recorder.html](https://www.cleverget.com/de/user-guide/video-recorder.html?guide=cleverget-video-recorder)

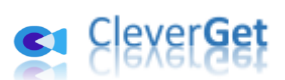

.<br>International contest and contest and contest and contest and contest and contest and contest and contest and

## **Inhaltsverzeichnis**

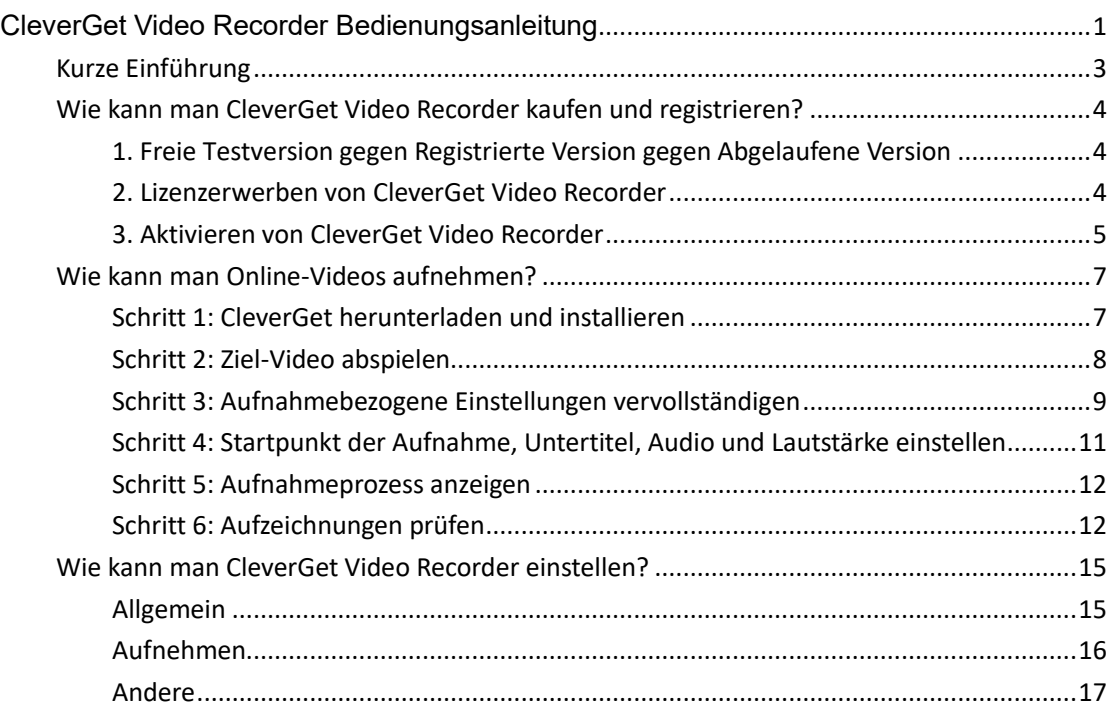

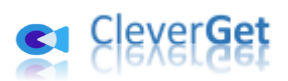

## <span id="page-2-0"></span>**Kurze Einführung**

CleverGet Video Recorder ist ein professioneller Streaming-Video-Recorder, der Ihnen helfen kann, Online-Videos von fast allen Video-Websites aufzunehmen, wie YouTube, Facebook, Instagram, Twitter, Vimeo, Dailymotion, Twitch, Veoh, Metacafe, LiveLeak, Vevo, TikTok, Instagram, etc. und sogar Streaming-Dienste wie Amazon, Netflix, Max, Disney+, Discovery+, etc. Es kann Online-Videos aufzeichnen und in 1080P MP4/MKV-Dateien speichern, mit gewünschten Audiospuren und Untertiteln, um sie unbegrenzt offline anzusehen.

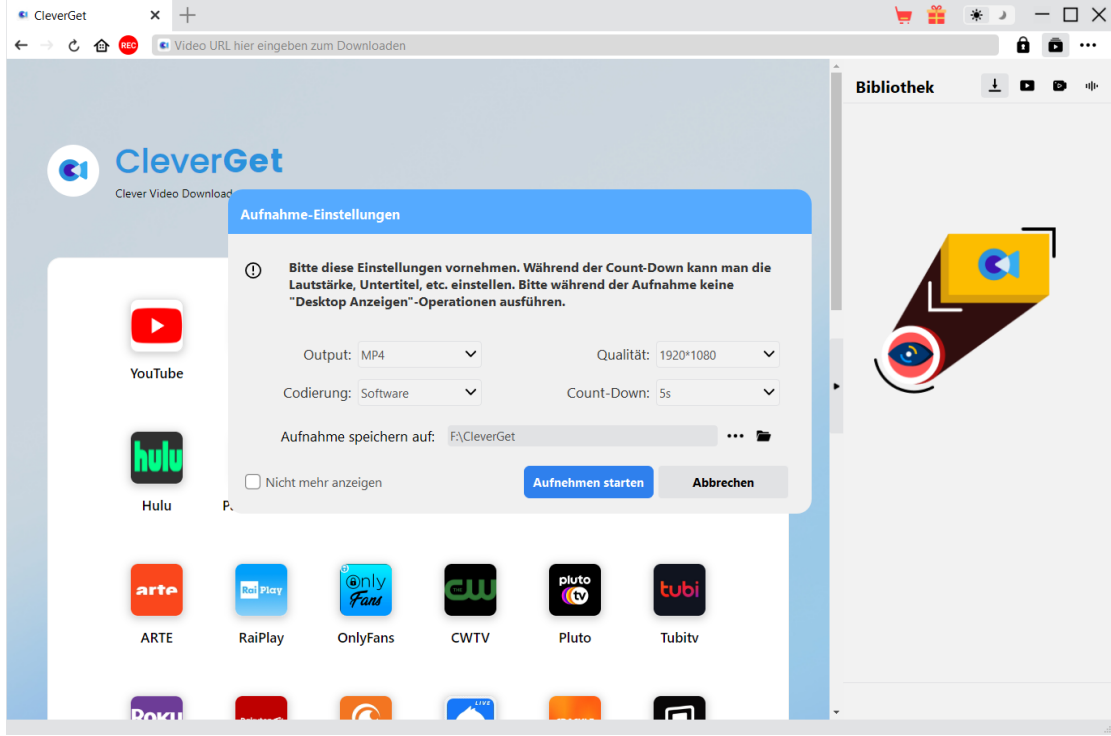

**Hauptfunktionen von CleverGet Video Recorder**:

- 1. Online-Videos mit Auflösung von bis zu 1080/720P aufnehmen und speichern.
- 2. Online-Videos aufzeichnen und in MP4/MKV-Dateien für verschiedene Media-Player und Geräte speichern.
- 3. Audiospur, Untertitel, Wiedergabelautstärke und Aufnahmestartpunkt während des Countdowns einstellen.
- 4. Online-Videos mit gewünschten Untertiteln und Tonspuren aufzeichnen.
- 5. Online-Videos im Hintergrund aufzeichnen, ohne andere laufende Programme zu stören.
- 6. Verschiedene Countdown-Optionen für unterschiedliche Anforderungen: 5s, 10s, und 15s.
- 7. Die Aufnahme kann jederzeit angehalten und gespeichert werden, danach kann die Aufnahme nach Belieben fortgesetzt werden.
- 8. Aufnahme planen, indem Sie die Aufnahmedauer nach Belieben festlegen.
- 9. Sofortige Anzeige des Aufnahmefortschritts und der aufgezeichneten Dateigröße.
- 10. Integrierter Browser zum direkten Abspielen und Anschauen von Online-Videos.

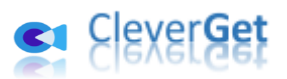

#### <span id="page-3-0"></span>**Wie kann man CleverGet Video Recorder kaufen und**

#### **registrieren?**

# <span id="page-3-1"></span>**1. Freie Testversion gegen Registrierte Version gegen**

#### **Abgelaufene Version**

Es gibt insgesamt 3 verschiedene Versionen von CleverGet Video Recorder: Freie Testversion, Registrierte Version und Abgelaufene Version.

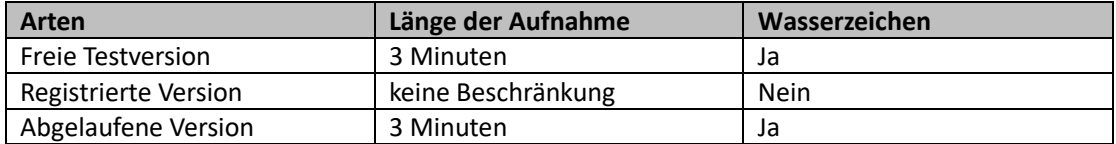

Mit der kostenlosen Testversion und der abgelaufenen Version von CleverGet Video Recorder können Sie Videos völlig kostenlos aufnehmen, aber Sie können nur bis zu 3 Minuten von jedem Video mit Wasserzeichen aufnehmen. Sobald Ihre Aufnahme die Begrenzung von 3 Minuten erreicht, stoppt CleverGet Video Recorder automatisch die Aufnahme und speichert die Aufnahmen mit Wasserzeichen in einem lokalen Ordner. Um die Begrenzung aufzuheben, ist es notwendig, CleverGet Video Recorder zu registrieren und zu aktivieren, da die registrierte Version keine Begrenzung hat. Um CleverGet Video Recorder zu registrieren und zu aktivieren, ist der Erwerb einer Lizenz erforderlich.

#### <span id="page-3-2"></span>**2. Lizenzerwerben von CleverGet Video Recorder**

Derzeit gibt es 2 Arten von Lizenzen: 1-jährige Lizenz und lebenslange Lizenz. Sie unterscheiden sich voneinander nur durch die Gültigkeitsdauer. Beide Arten von Lizenzen können über die CleverGet-Website und das CleverGet-Softwareprogramm erworben werden.

#### **A. Lizenzerwerben auf der CleverGet-Webseite:**

1. Öffnen Sie die [Produktseite von CleverGet Video Recorder](https://www.cleverget.com/de/video-recorder/?guide=cleverget-video-recorder) und klicken Sie auf die Schaltfläche "Jetzt Kaufen", um in den Kaufbereich zu gelangen. Wählen Sie den Lizenztyp und vervollständigen Sie dann die Kaufdetails und die Zahlung. Die Kaufdetails und der Lizenzcode werden Ihnen sofort per E-Mail zugeschickt.

2. Oder öffnen Sie direkt die [Kaufseite von CleverGet](https://www.cleverget.com/de/purchase.html?guide=cleverget-video-recorder) und wählen Sie dann das Modul CleverGet Video Recorder und die Validierung aus, bevor Sie auf die Schaltfläche "zur Kasse gehen" klicken, um die Zahlung abzuschließen.

#### **B. Lizenzerwerben auf der CleverGet-Programm-Interface:**

1. Starten Sie das CleverGet-Programm und klicken Sie dann direkt auf das rote "Jetzt Kaufen"-

Warenkorb-Symbol oder klicken Sie auf das Drei-Punkte-Symbol \*\*\*, um die Option "Jetzt Kaufen" im Dropdown-Menü zu wählen, um zur Kaufseite von CleverGet zu gelangen.

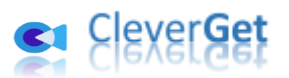

Wählen Sie das/die Modul(e) und die Validierung und schließen Sie dann den Kauf wie oben beschrieben ab.

2. Oder klicken Sie auf die Schaltfläche "Aktivieren" **im** im CleverGet-Programm, um zum "Aktivierungscenter" zu gelangen. Wählen Sie das Modul, das Sie kaufen möchten, und klicken

Sie auf die Schaltfläche "Jetzt Kaufen". Wählen Sie auf der Popup-Kaufseite das richtige Modul und die Validierung aus und schließen Sie dann die Zahlung ab.

3. Wenn Sie bereits CleverGet-Module gekauft und aktiviert haben, sehen Sie auf der "Registrierungscenter"-Schnittstelle die Schaltfläche "Erneuern" direkt neben jedem aktivierten Modul, mit der Sie einen Verlängerungslizenzcode erwerben können, um die Nutzung zu verlängern.

**Hinweis:** Sie können auch Lizenzen von anderen Modulen der CleverGet-Software auf die oben genannte Arten erwerben. Je mehr Module Sie kaufen, desto höher ist der Rabatt, bei dem Sie profitieren.

#### <span id="page-4-0"></span>**3. Aktivieren von CleverGet Video Recorder**

Nachdem Sie die Lizenz für Video Recorder erworben haben, können Sie CleverGet herunterladen und installieren (Video Recorder ist ein in CleverGet integriertes Modul) und dann versuchen, CleverGt Video Recorder zu registrieren und zu aktivieren. Folgen Sie der untenstehenden Anleitung zur Registrierung und Aktivierung:

A. Im CleverGet-Programm klicken Sie auf die Schaltfläche "Aktivieren"  $\blacksquare$ , um das "Aktivierungscenter" aufzurufen. Kopieren Sie den Registrierungscode und fügen Sie ihn in das Codefeld ein. Drücken Sie die "Enter"-Taste auf der Tastatur oder klicken Sie auf die

Schaltfläche  $\rightarrow$  zum Aktivieren.

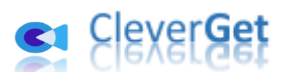

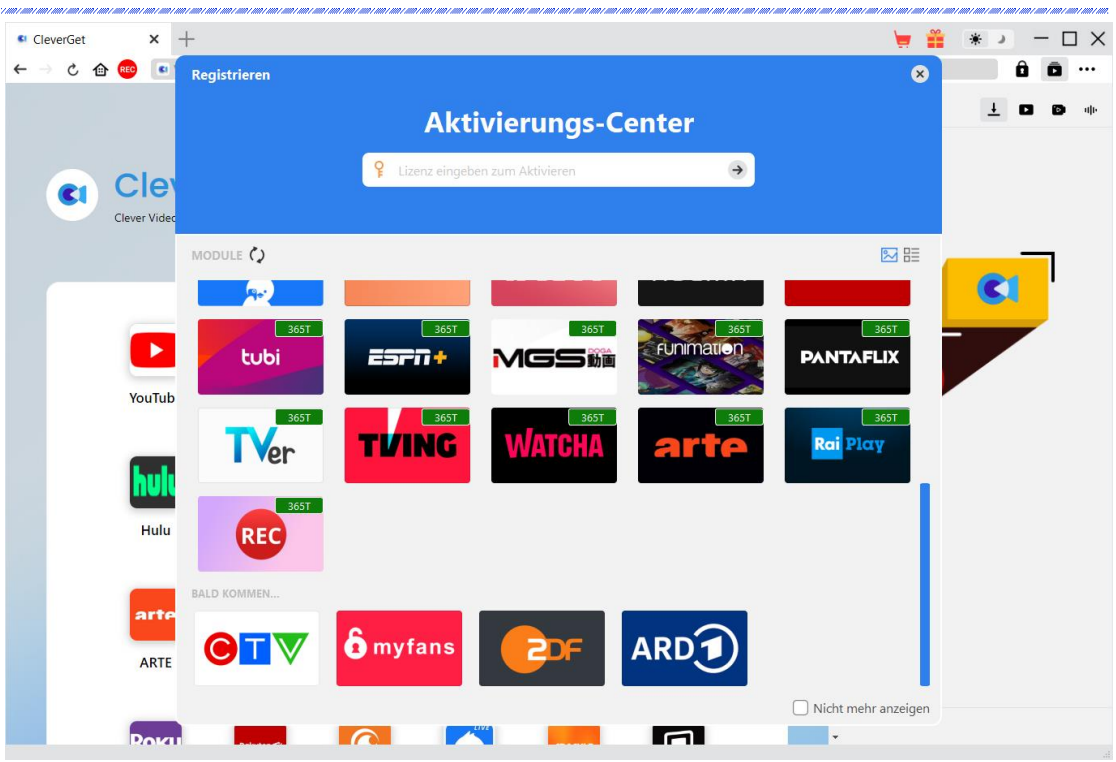

B. Alternativ können Sie im CleverGet-Programm auf das Drei-Punkte-Symbol \*\*\* und dann auf die Option "Registrieren" klicken, um das "Aktivierungscenter" zu betreten und den CleverGet Video Recorder mit einem gültigen Registrierungscode zu aktivieren, den Sie bereits erworben haben.

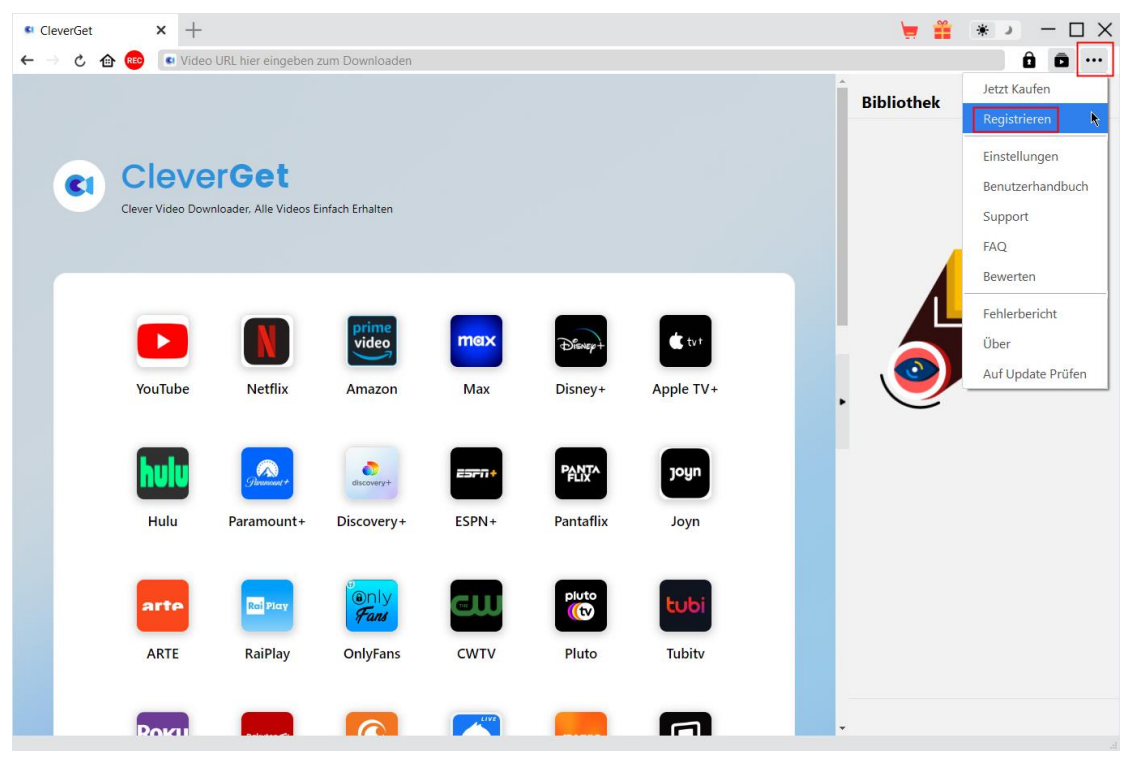

**Hinweis:** Zur Aktivierung des CleverGet Video Recorders und anderer CleverGet-Module ist die Internetverbindung erforderlich.

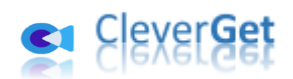

### <span id="page-6-0"></span>**Wie kann man Online-Videos aufnehmen?**

CleverGet Video Recorder hilft Ihnen bei der Aufnahme und Speicherung von Online-Videos in 1080P/720P MP4/MKV-Dateien von mehr als 1000 Video-Sharing-Websites für unbegrenztes Offline-Schauen. Sie können jedes beliebige Online-Video aufnehmen und speichern. Die folgenden Schritte zeigen, wie man Online-Videos mit CleverGet Video Recorder aufnimmt.

#### <span id="page-6-1"></span>**Schritt 1: CleverGet herunterladen und installieren**

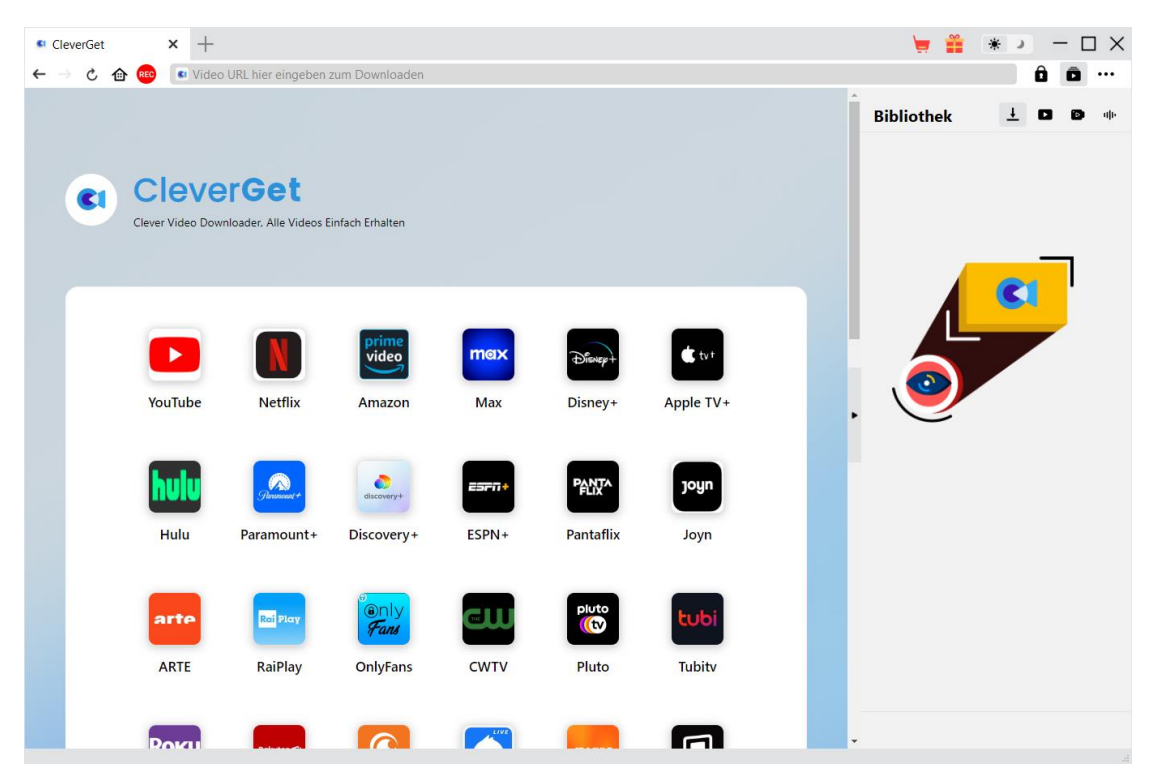

Laden Sie zunächst CleverGet kostenlos herunter und installieren Sie es auf Ihrem Computer. Sie können entweder die Website CleverGet.com besuchen oder Ihre E-Mail mit dem Download-Link und den Kaufdetails öffnen, um CleverGet herunterzuladen und zu installieren.

**Hinweis**: CleverGet Video Recorder ist ein internes Modul von [CleverGet.](https://www.cleverget.com/de/?guide=cleverget-video-recorder)

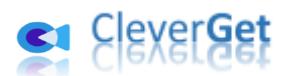

### <span id="page-7-0"></span>**Schritt 2: Ziel-Video abspielen**

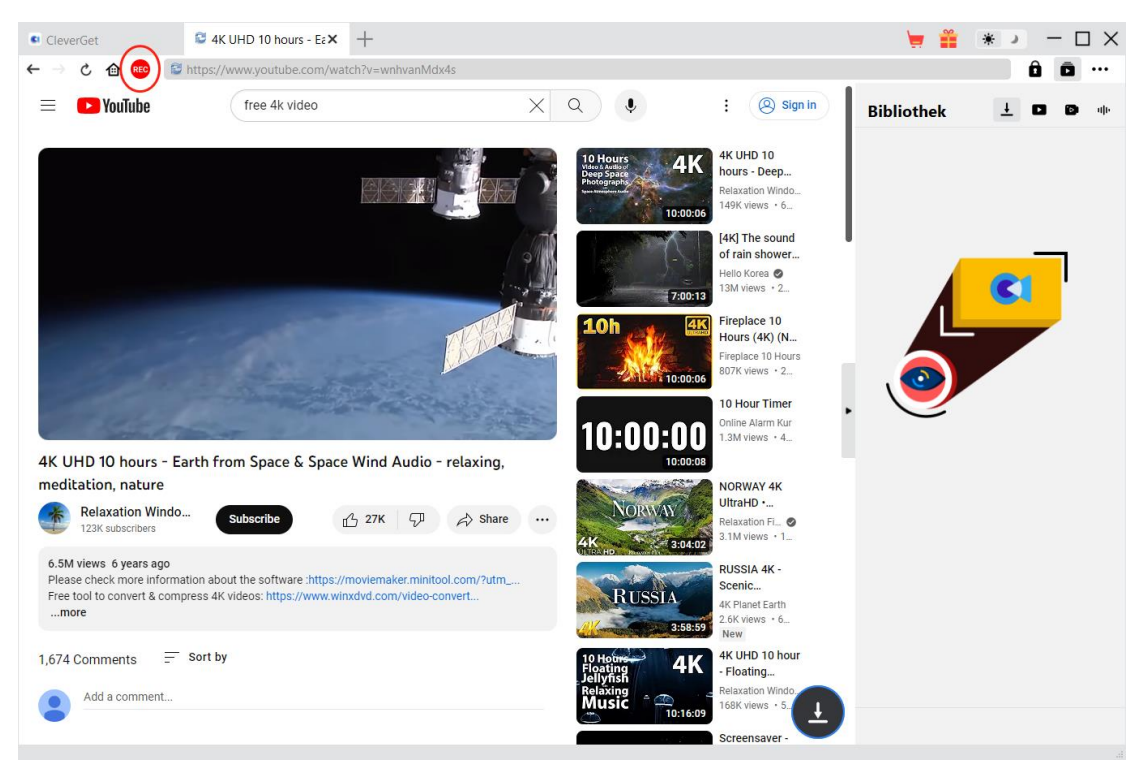

Öffnen Sie das Zielvideo, das Sie aufnehmen möchten, in CleverGet und geben Sie es wieder. Sie

können ein rotes REC-Symbol direkt neben dem Home-Symbol in der Adressleiste sehen, auf das Sie klicken, um das Fenster "Aufnahme-Einstellungen" aufzurufen.

#### **Hinweis:**

- 1. Wenn Sie nur ein Video aufnehmen möchten, stellen Sie bitte sicher, dass das Zielvideo in CleverGet im Vollbildmodus abgespielt wird. Andernfalls wird das Programm die gesamte Seite aufzeichnen. Wenn Ihr Video nicht im Vollbildwiedergabemodus ist, werden Sie informiert, sobald Sie auf das rote REC-Symbol klicken.
- 2. Es wird dringend empfohlen, den Vollbild-Wiedergabemodus zu aktivieren, Untertitel, Audiospur, Wiedergabeauflösung, Wiedergabefortschritt, Wiedergabelautstärke und andere Dinge einzustellen, bevor Sie Online-Videos aufnehmen.

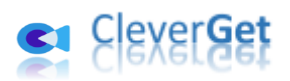

#### <span id="page-8-0"></span>**Schritt 3: Aufnahmebezogene Einstellungen vervollständigen**

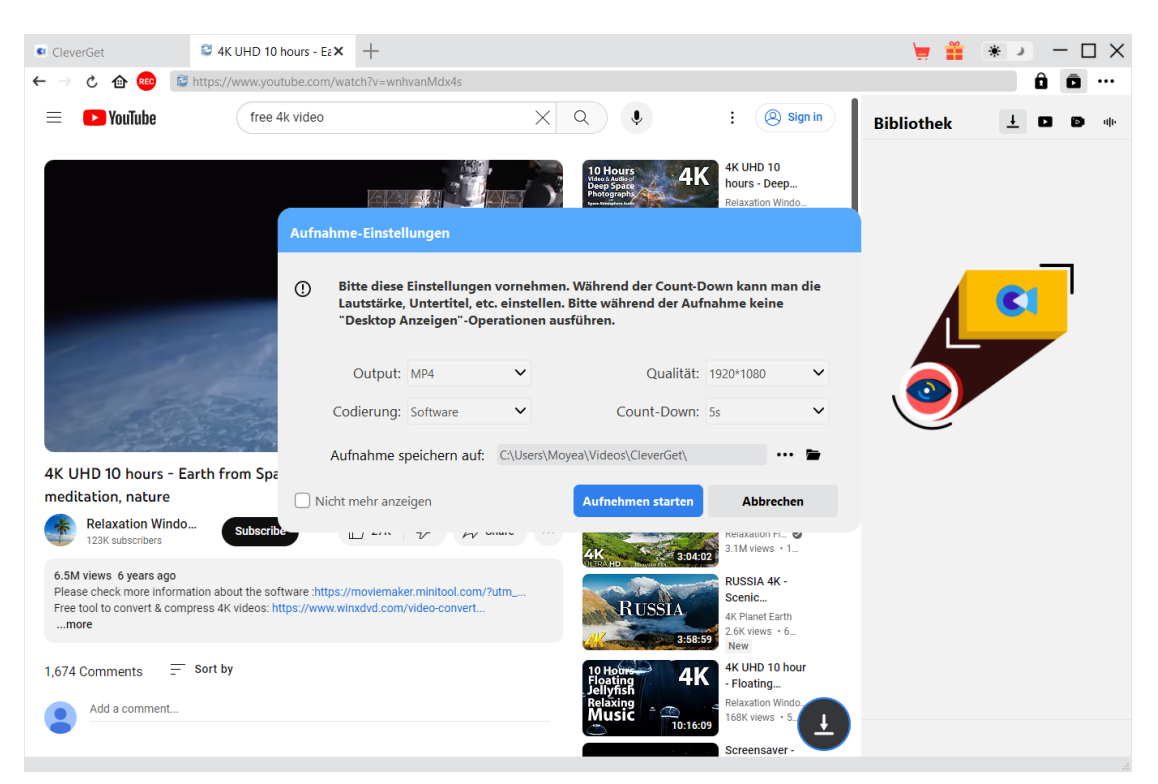

Das Fenster "Aufnahme-Einstellungen" enthält alle aufnahmerelevanten Einstellungen, die Ihnen helfen, Online-Videos besser aufzunehmen und zu speichern. Sie können hier das Aufnahmeformat, die Qualität, den Countdown, die Kodierung und das Aufnahmeverzeichnis einstellen. Wenn Sie das Häkchen bei "Nicht mehr anzeigen" setzen, wird dieses Fenster beim nächsten Mal ü bersprungen, wenn Sie auf das rote REC-Symbol klicken, und der Countdown für die Aufnahme wird direkt gestartet. Wenn Sie alle diese Einstellungen vorgenommen haben, klicken Sie auf die Schaltfläche "Aufnahme starten", um den Countdown zu starten.

Die Aufnahmeeinstellungen können auch im Bereich "Einstellungen > Aufnahme" vorgenommen

werden, der durch Anklicken des Drei-Punkte-Symbols \*\*\* in der oberen rechten Ecke und anschließendes Klicken auf die Option "Einstellungen" im Dropdown-Menü zugänglich ist. Die Einstellungen in beiden Bereichen werden automatisch synchronisiert.

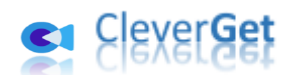

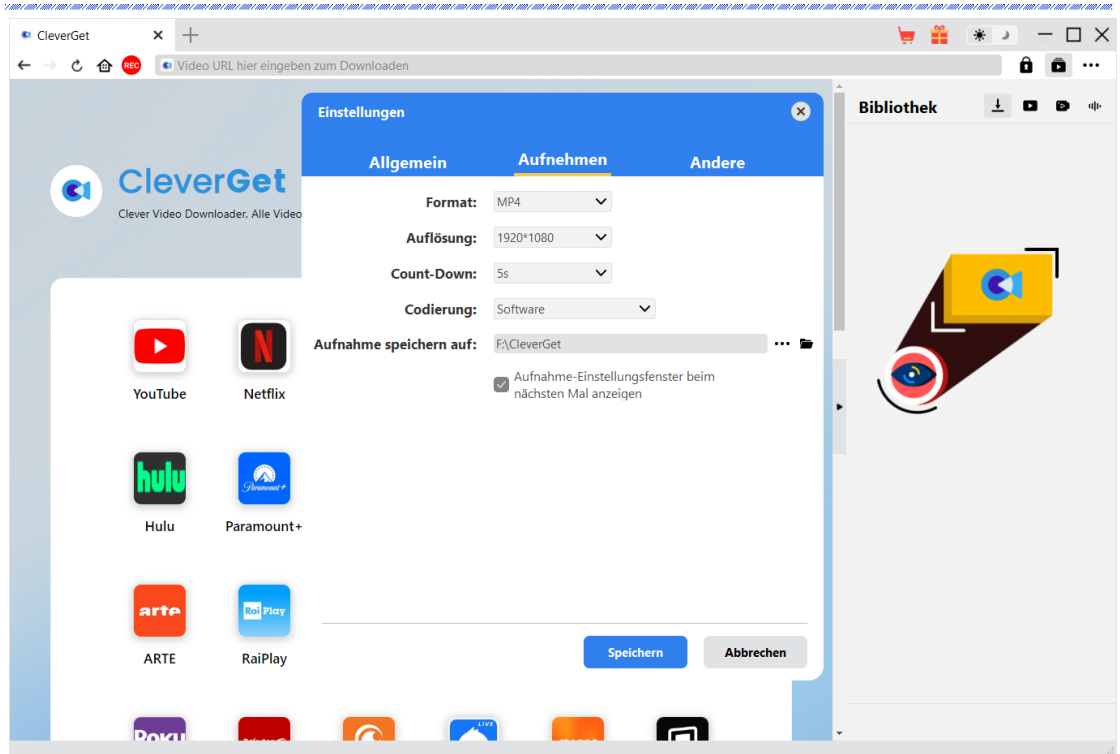

Im Fenster "Einstellungen > Aufnahme" können Sie die Option "Aufnahmeeinstellungen beim nächsten Mal anzeigen" aktivieren, damit das Fenster "Aufnahmeeinstellungen" jedes Mal

erscheint, wenn Sie auf das rote REC-Symbol REC klicken.

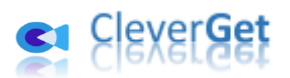

<span id="page-10-0"></span>**Schritt 4: Startpunkt der Aufnahme, Untertitel, Audio und Lautstärke einstellen**

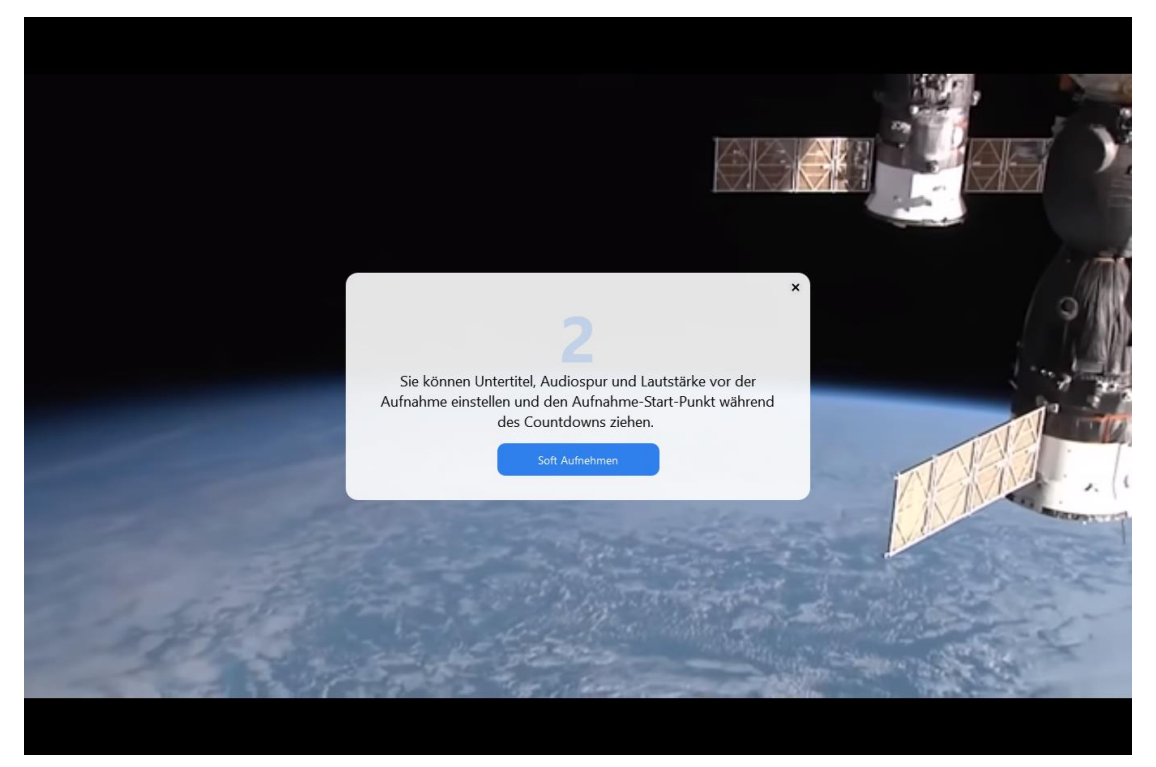

Sobald der Countdown beginnt, können Sie die Lautstärke der Videowiedergabe, die Untertitel, die Audiospur und den Startpunkt für die Aufnahme während des Countdowns einstellen. Wenn der Countdown abgeschlossen ist, wird die Aufnahme gestartet. Sie können auch auf die blaue Schaltfläche "Jetzt aufnehmen" klicken, um die Aufnahme direkt zu starten, wenn alles bereit ist.

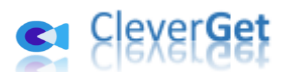

#### <span id="page-11-0"></span>**Schritt 5: Aufnahmeprozess anzeigen**

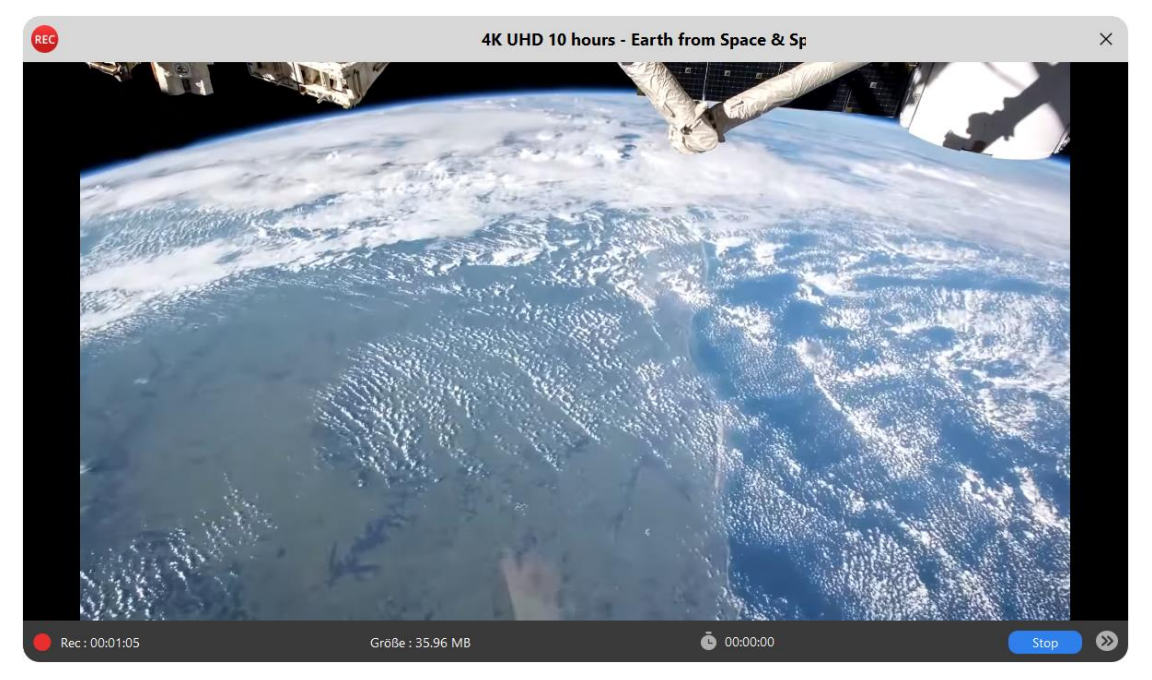

Sobald die Aufnahme beginnt, wird das Hauptprogramm von CleverGet ausgeblendet und es erscheint ein Projektor-Fenster, das Ihnen den Aufnahmeprozess anzeigt. Sie können den Inhalt der Aufnahme, die Länge, die Größe der Aufnahmedatei, den Titel, usw. sehen. Sie können auch die

00:00:00 Aufnahmedauer planen, indem Sie auf das Uhrensymbol klicken und dann die Aufnahmedauer einstellen.

**Hinweis:** Stellen Sie sicher, dass das Audiowiedergabegerät Ihres Computers einwandfrei funktioniert. Andernfalls könnte das Projektionsfenster für die Aufnahme schwarz werden, was zu einem Aufnahmefehler führen würde.

### <span id="page-11-1"></span>**Schritt 6: Aufzeichnungen pr**ü**fen**

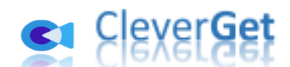

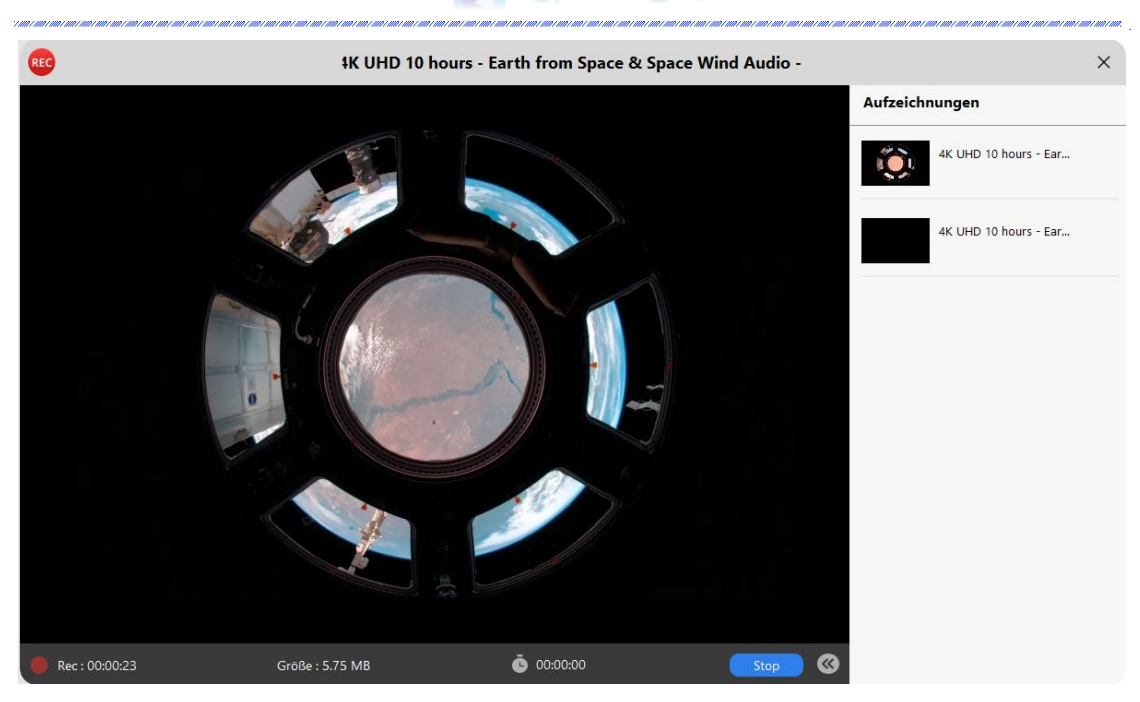

Sie können die Aufnahme stoppen und dann jederzeit wieder fortsetzen. CleverGet Video Recorder erstellt jedes Mal, wenn Sie die Aufnahme stoppen, eine Aufnahmedatei. Sie können die erzeugten

Aufnahmen in der rechten Seitenleiste sehen, die durch Klicken auf das Symbol "Aufnehmen" $\bullet$ in der rechten unteren Ecke geöffnet/ausgeblendet werden kann.

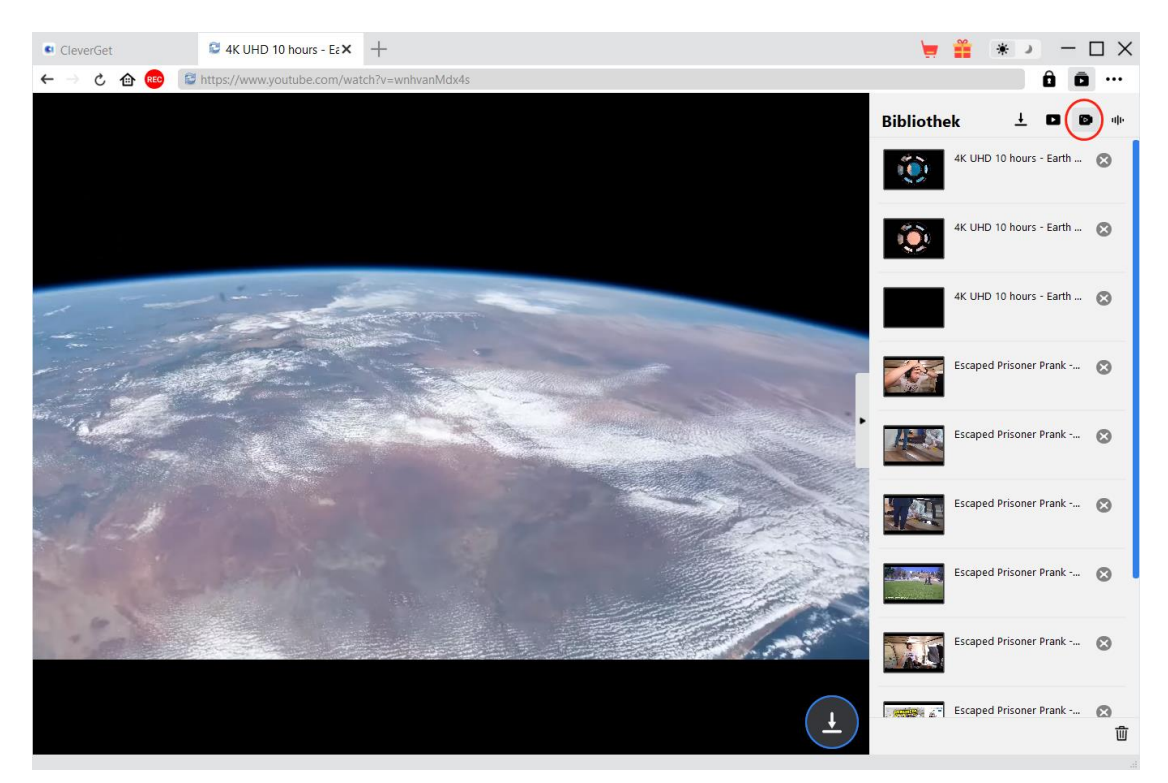

Um das Aufnahmeprojektor-Fenster zu verlassen, sollten Sie auf das Symbol zum Herunterfahren klicken. Anschließend können Sie alle Aufnahmen auf der Registerkarte "Aufnahmen" in der Seitenleiste der Bibliothek ansehen. Hier können Sie auf die Schaltfläche "Abspielen" auf der

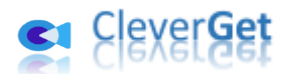

Miniaturansicht der heruntergeladenen Datei klicken, um sie mit Ihrem Standard-Mediaplayer abzuspielen, den Dateiordner zu öffnen, sie mit dem [Leawo Blu-ray Player](https://www.leawo.org/de/blu-ray-player/?guide=cleverget-video-recorder) abzuspielen, auf Bluray/DVD zu brennen, sie zu löschen oder die Webseite des heruntergeladenen Videos zu öffnen.

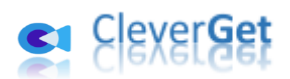

#### <span id="page-14-0"></span>**Wie kann man CleverGet Video Recorder einstellen?**

Klicken Sie in der oberen rechten Ecke von CleverGet auf das Drei-Punkte-Symbol \*\*\*, dann sehen Sie ein Dropdown-Menü, das mehrere Optionen enthält: Jetzt kaufen, Registrieren, Einstellungen, Benutzerhandbuch, Support, FAQ, Bewerten, Fehlerbericht, Über und Auf Update prüfen. Klicken Sie auf eine beliebige Option und erhalten Sie die Hilfe, die Sie benötigen.

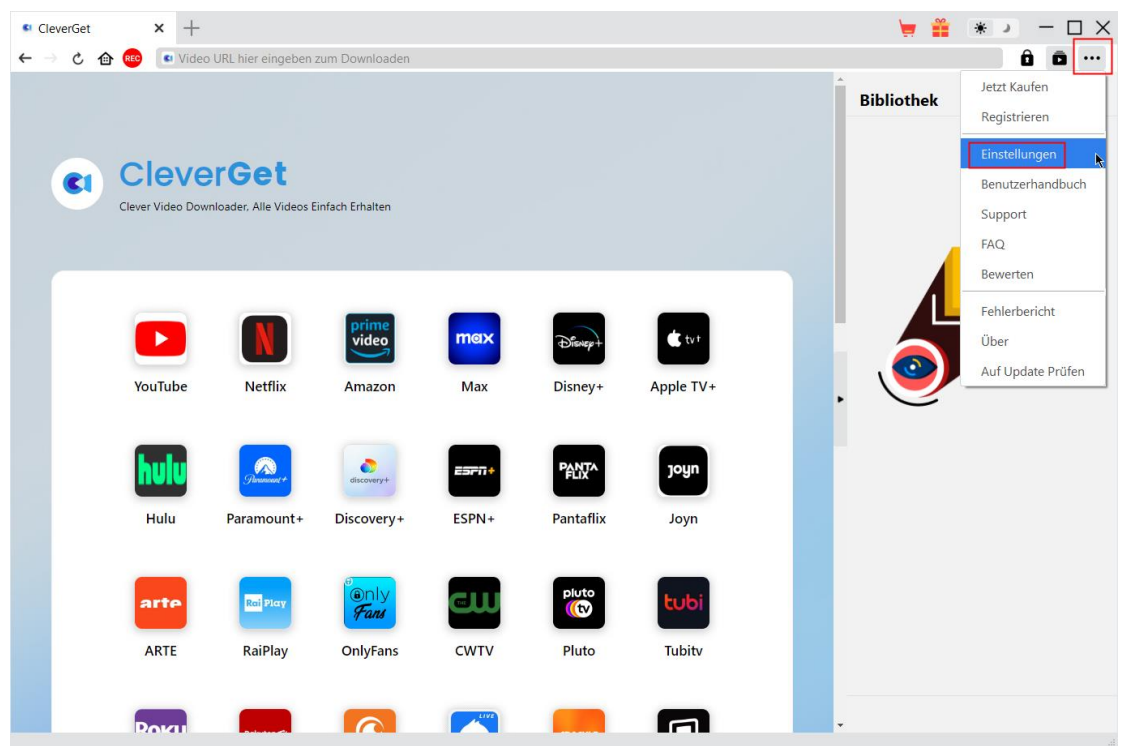

CleverGet ermöglicht es Ihnen auch, die Standardeinstellungen für ein besseres Erlebnis zu ändern. Klicken Sie auf die Option "Einstellungen" im Dropdown-Menü und öffnen Sie den Bereich "Einstellungen".

#### <span id="page-14-1"></span>**Allgemein**

Auf der Registerkarte "Allgemein" können Sie die Sprache der Programmoberfläche, das Aussehen, die maximale Anzahl der Download-Aufgaben, die Download-Verzeichnisse usw. einstellen. Sehen Sie sich die Details unten an:

1. **Sprache:** Die Sprache der Benutzeroberfläche kann zwischen Englisch, Chinesisch (vereinfacht), Japanisch, Deutsch, Koreanisch und Französisch gewählt werden.

2. Erscheinungsbild: Wechseln Sie zwischen hellem und dunklem Modus . Sie können dies auch direkt durch Klicken auf das Symbol "Hell-/Dunkelmodus" auf der Hauptschnittstelle ändern.

3. **Max. Download-Aufgaben:** Die Anzahl der Aufgaben, die CleverGet gleichzeitig verarbeiten kann, kann zwischen 1 und 5 festgelegt werden.

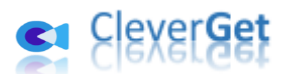

4. **Video speichern auf:** Das Standardverzeichnis zum Speichern heruntergeladener Videos anzeigen und nach persönlichen Vorlieben ändern.

5. **Audio speichern auf:** Standardverzeichnis zum Speichern heruntergeladener Audios anzeigen und nach persönlichen Vorlieben ändern.

6. **Erstellen von Unterordnern f**ü**r jedes Modul:** Wenn diese Option aktiviert ist, werden automatisch Unterordner für alle Module erstellt. Speichern und klassifizieren Sie heruntergeladene Videos in den Unterordnern der entsprechenden Module.

7. **Cache:** Zeigt Ihnen die Cache-Adresse des Programmbrowsers an und ermöglicht es Ihnen, den Cache mit einem Klick zu löschen, um Probleme wie Programmabstürze, Programmstillstand usw. zu beheben.

8. **Hardwarebeschleunigte Kodierung:** Aktivieren Sie dieses Kontrollkästchen, um Ihre GPU-Grafikkarte für die Codierung der heruntergeladenen Datei zu verwenden. Dies ist wesentlich schneller, stellt jedoch höhere Anforderungen an die Hardwarekonfiguration Ihres Computers.

9. **Neue Registerkarte:** Wählen Sie, ob eine neue Registerkarte zur Startseite, zur Standardseite oder zu einer leeren Seite geöffnet werden soll.

10. **Historie vom Browse bei jedem Beenden löschen:** Aktivieren Sie diese Option, damit CleverGet den Browserverlauf bei jedem Beenden des Programms löscht.

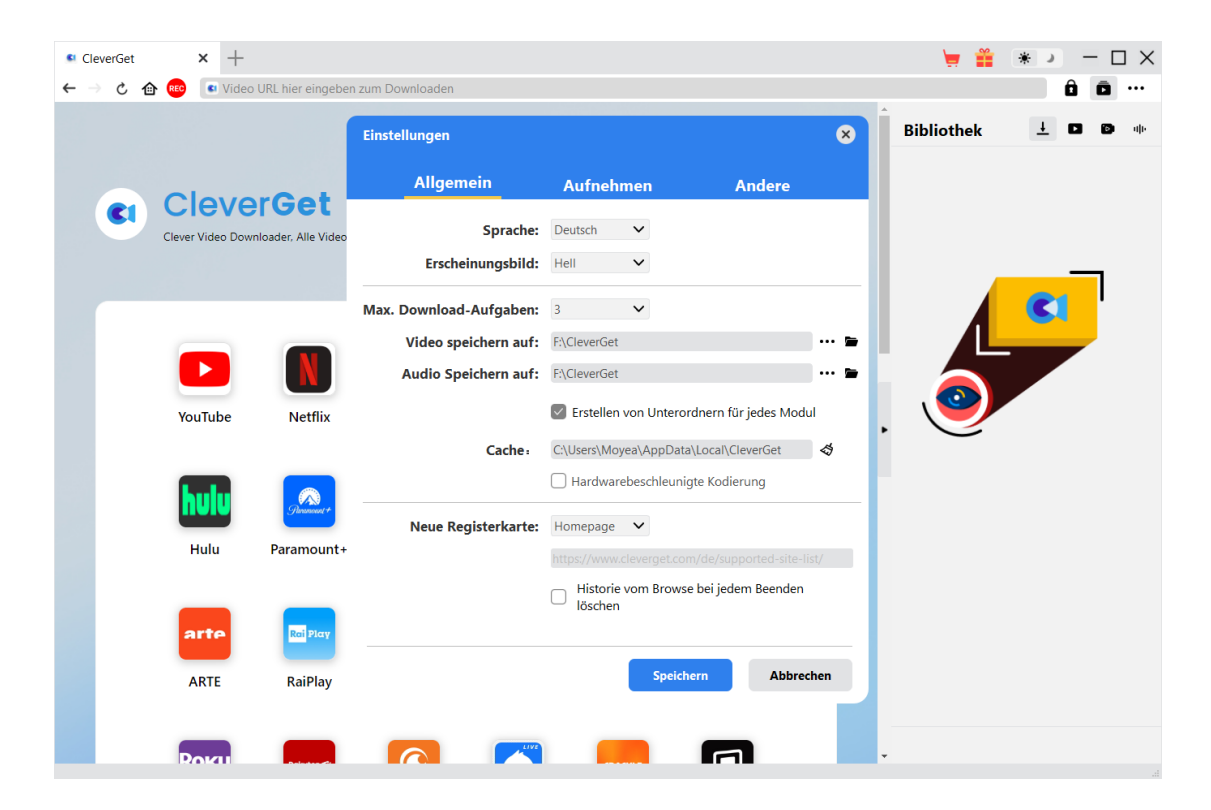

#### <span id="page-15-0"></span>**Aufnehmen**

Im Bereich "Aufnehmen" können Sie das Aufnahmeformat, die Auflösung, die Dauer des Countdowns, den Codierungstyp und das Aufnahmeverzeichnis festlegen und entscheiden, ob das Fenster mit den Aufnahmeeinstellungen beim nächsten Mal angezeigt werden soll oder nicht.

1. **Format:** Aufnahmen können als MP4- oder MKV-Datei gespeichert werden.

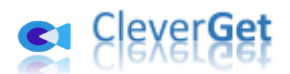

- 2. **Auflösung:** Auflösung der Aufnahme einstellen, bis zu 1080P möglich.
- 3. **Countdown:** Die Countdown-Zeit für die Pre-Record-Einstellungen festlegen.
- 4. **Kodierung:** Auswahl der Kodierung von Aufnahmen durch softwarebeschleunigte Kodierung (CPU-Kodierung) oder hardwarebeschleunigte Kodierung (GPU-Kodierung, falls verfügbar).
- 5. **Aufnahme speichern unter:** Anzeige und Änderung des Speicherpfads für die Aufnahme.
- 6. **Fenster Aufzeichnungseinstellungen beim nächsten Mal anzeigen:** Wenn das Fenster mit den Aufnahmeeinstellungen ausgeblendet ist, kann es bei der nächsten Aufnahme angezeigt werden.

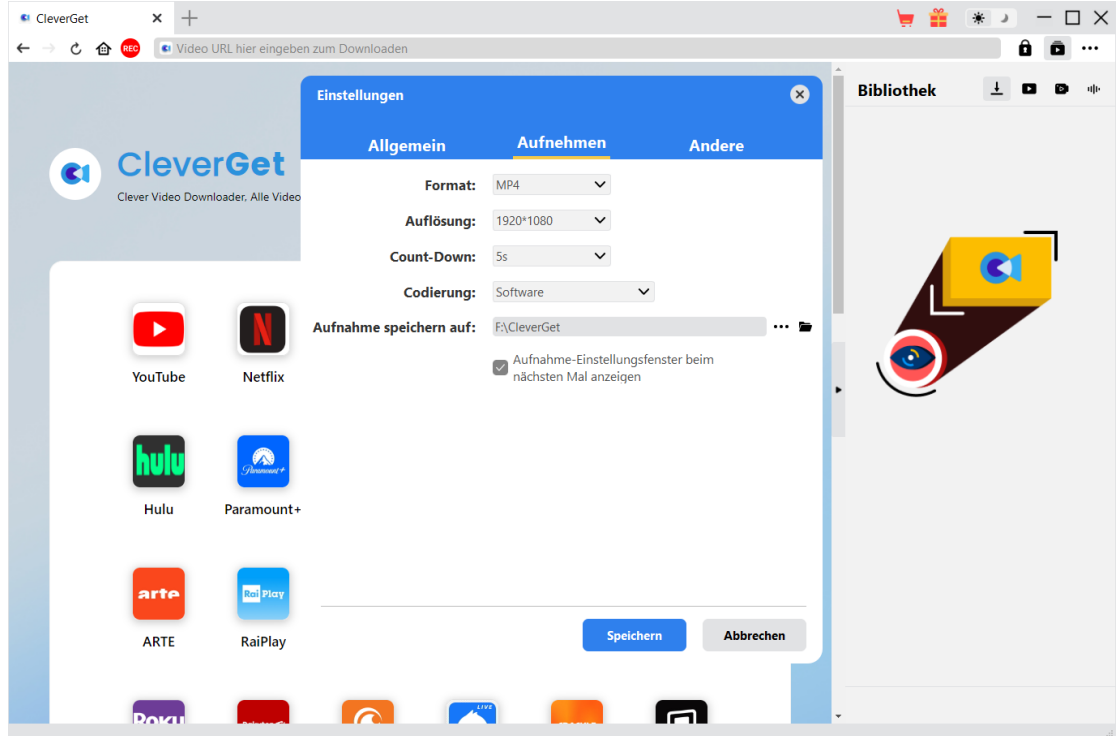

#### <span id="page-16-0"></span>**Andere**

Auf der Registerkarte "Andere" können Sie die Funktion "Automatisches Update" aktivieren/deaktivieren und die Häufigkeit der Update-Prüfung im Dropdown-Menü "Update ü berprüfen" festlegen.

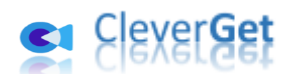

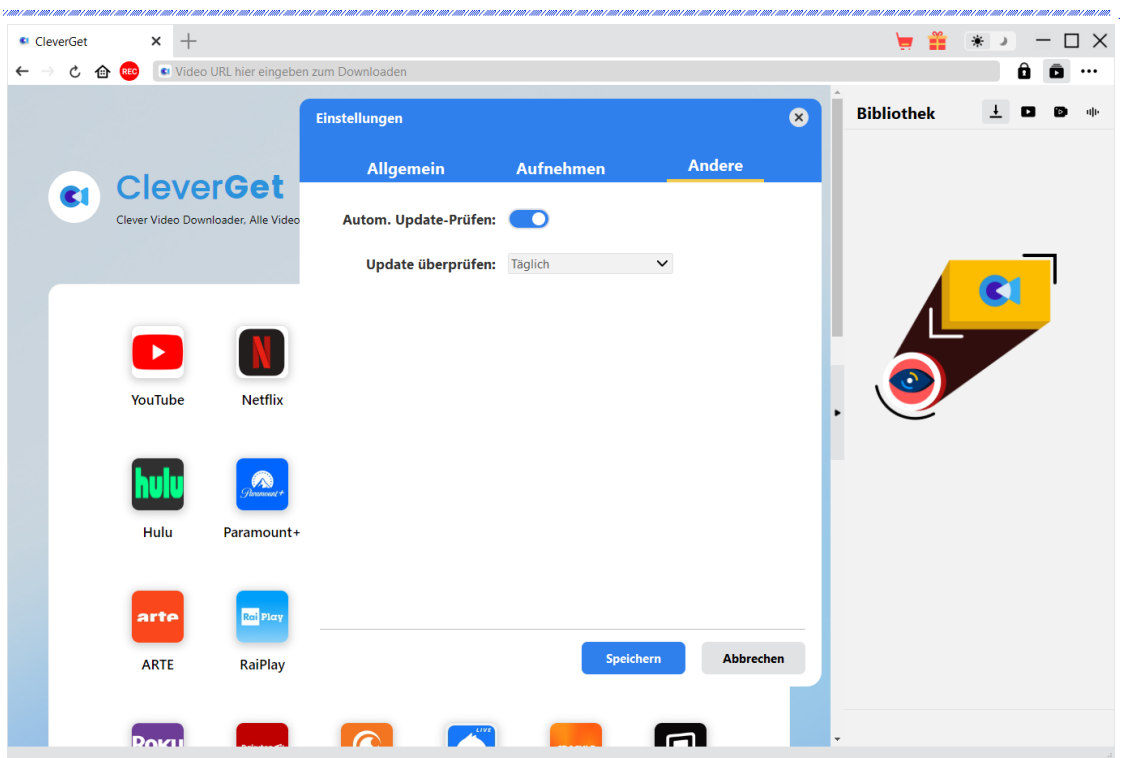

Nachdem Sie alle Einstellungen vorgenommen haben, vergessen Sie nicht, auf die Schaltfläche "Speichern" zu klicken und alle Änderungen zu speichern.